## **DIAGRAM ALIR STUDI PEMODELAN DINDING GESER TERHADAP KOLOM EKIVALEN STUDI KASUS GEDUNG TIDAK BERTINGKAT**

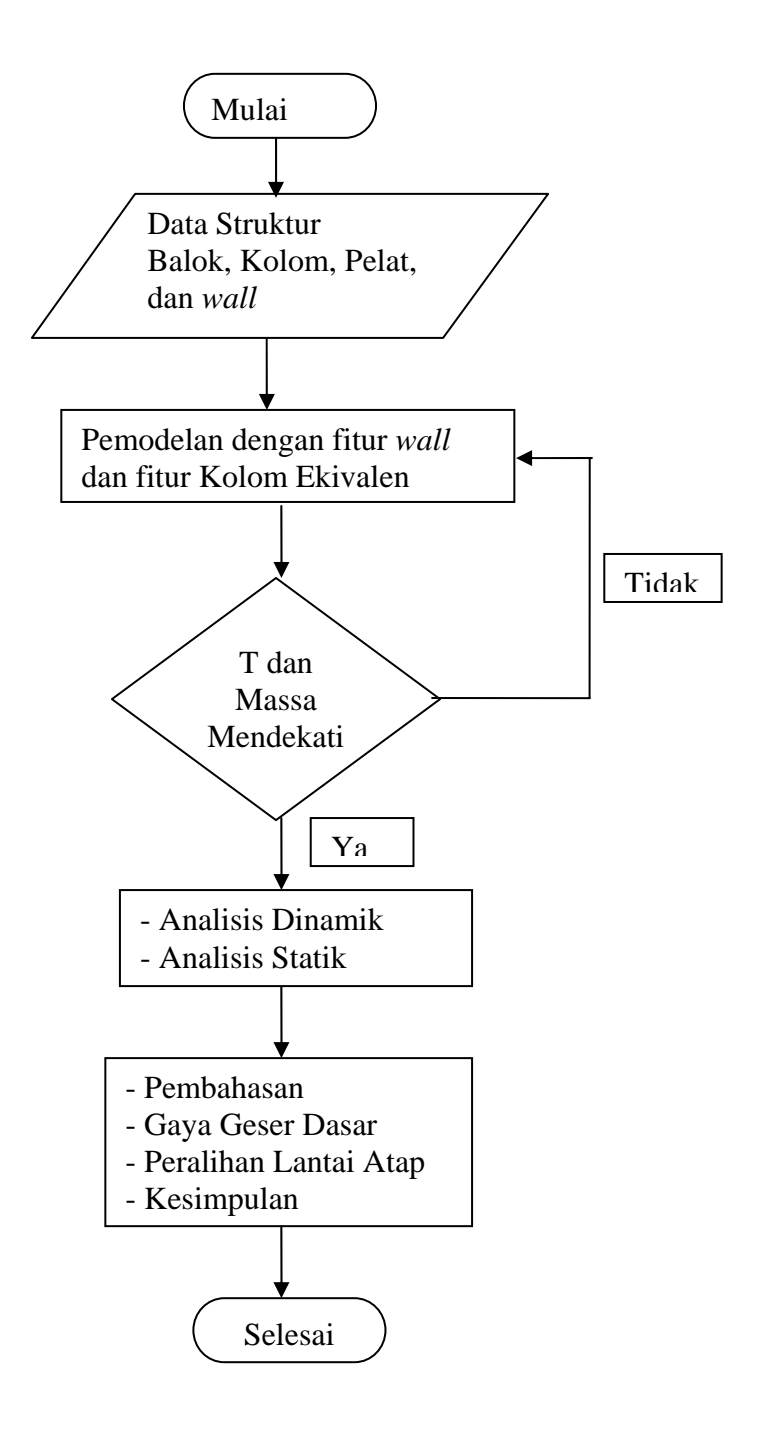

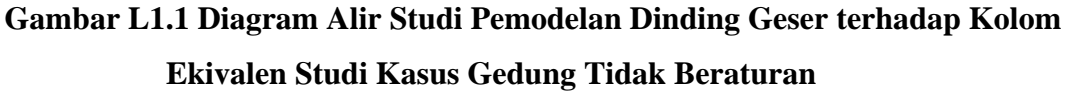

### Langkah-Langkah Pemodelan ETABS:

Program komputer ETABS dapat melakukan permodelan dalam bentuk 2D dan 3D secara menyeluruh dan terintegrasi. Hal pertama yang dilakukan adalah membuat garis bantu atau *Grid*. Pada saat melakukan pemodelan dengan menggunakan ETABS *Nonlinier* v8.5.7 diperlukan langkah-langkah sebagai berikut:

**1. Menentukan "***Plan grids* **dan** *story data"* 

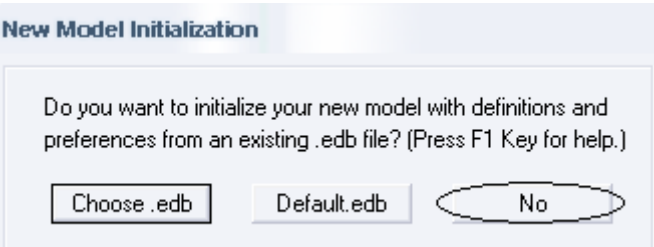

**Gambar L2.1** *New Model Initialization* 

Klik *No,* kemudian akan muncul tampilan seperti dibawah ini.

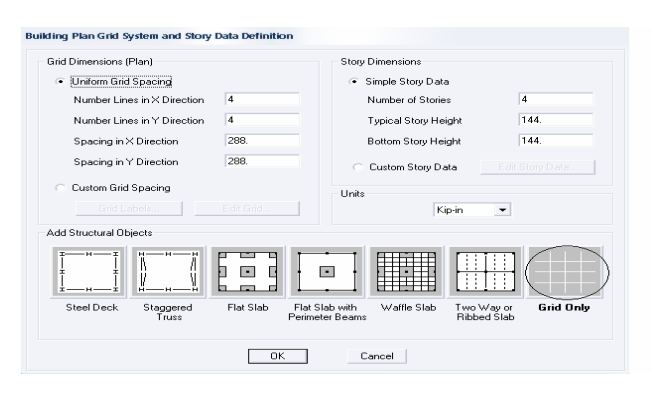

**Gambar L2.2** *Building Plan Grid System and Story Data Definition* 

*Input Grid Data* sesuai dengan ukuran yang tertera pada denah struktur, klik *Grid Only,* lalu klik *Ok.* Kemudian akan muncul tampilan seperti di bawah ini.

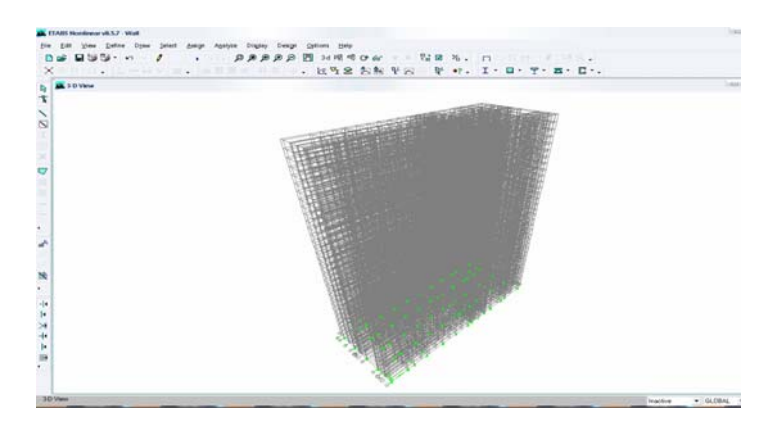

**Gambar L2.3 Sumbu dan** *Grid* **dalam Bentuk 3D** 

Pada tampilan seperti diatas Klik kanan, *Edit Grid Data,* kemudian akan muncul tampilan seperti di bawah ini.

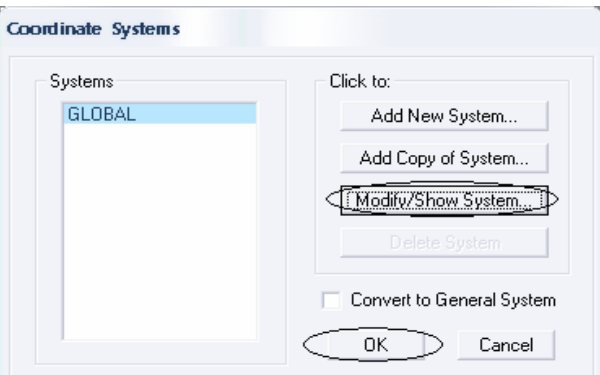

**Gambar L2.4** *Coordinate System* 

*Modify/Show System*…, sehingga akan muncul tampilan seperti di bawah ini.

| X Grid Data         |                |                  |                    |              |               |                   |                      |                               |
|---------------------|----------------|------------------|--------------------|--------------|---------------|-------------------|----------------------|-------------------------------|
|                     | Grid ID        | Ordinate         | Line Type          | Visibility   | Bubble Loc.   | <b>Grid Color</b> | $\blacktriangle$     |                               |
| 1                   | А              | 0.               | Primary            | Hide         | Top           |                   |                      |                               |
| $\overline{c}$      | в              | 8.2              | Primary            | Hide         | Top           |                   |                      |                               |
| 3                   | Ċ              | 11.4             | Primary            | Hide         | Top           |                   |                      |                               |
| 4                   | D              | 15.4             | Primary            | Hide         | Top           |                   |                      |                               |
| 5                   |                | 18.244           | Primary            | Hide         | Top           |                   |                      |                               |
| 6                   | E              | 19.4             | Primary            | Hide         | Top           |                   |                      |                               |
| 7                   | F              | 23.4             | Primary            | Hide         | Top           |                   |                      |                               |
| 8                   | G              | 27.4             | Primary            | Hide         | Top           |                   |                      |                               |
| э                   | H              | 31.4             | Primary            | Hide         | Top           |                   |                      |                               |
| 10                  |                | 35.4             | Primary            | Hide         | Top           |                   | $\blacktriangledown$ | Units                         |
| Y Grid Data         |                |                  |                    |              |               |                   |                      | Kgf-m<br>$\blacktriangledown$ |
|                     |                |                  |                    |              |               |                   |                      |                               |
| $\mathbf{1}$        | Grid ID<br>1   | Ordinate         | Line Type          | Visibility   | Bubble Loc.   | <b>Grid Color</b> | $\blacktriangle$     | Display Grids as              |
|                     |                | 0.               | Primary            | Hide         | Left          |                   |                      | C Ordinates C Spacing         |
| $\overline{c}$<br>3 |                | 1.0745<br>2.6267 | Primary            | Hide<br>Hide | Right<br>Left |                   |                      |                               |
| 4                   |                | 2.74             | Primary<br>Primary | Hide         | Left          |                   |                      | □ Hide All Grid Lines         |
| 5                   |                | 3.4349           | Primary            | Hide         | Right         |                   |                      | Glue to Grid Lines            |
| 6                   | $\overline{c}$ | 4.               | Primary            | Hide         | Left          |                   |                      |                               |
| 7                   |                | 5.6              | Primary            | Hide         | Left          |                   |                      | 1.25<br><b>Bubble Size</b>    |
| 8                   |                | 5.7857           | Primary            | Hide         | Left          |                   |                      |                               |
| 9                   |                | 7.3255           | Primary            | Hide         | Right         |                   |                      | <b>Reset to Default Color</b> |

**Gambar L2.5** *Define Grid* **Data (Satuan: m)** 

*Input Grid* pada kolom *Ordinate* sesuai dengan ukuran yang tertera pada denah struktur, setelah itu klik *OK*, lalu akan kembali ke tampilan seperti tampilan *Coordinate System* lalu *OK*.

### **2. Input Material**

Langkah berikut adalah pendefenisian material yang akan digunakan pada model struktur. *Define - Materials Properties – CONC – Modify/Show Materials...,* sehingga akan muncul tampilan seperti gambar *Define Grid* Data. Inputkan data-data material yang telah ditentukan. Pada gambar *Define Materials* dapat dilihat bahwa mutu beton yang digunakan adalah *f'c =* 25 MPa serta mutu baja untuk tulangan longitudinal dann tulangan geser adalah menggunakan baja ulir dengan *fy =* 400 MPa. Kemudian pilih *OK, OK.* 

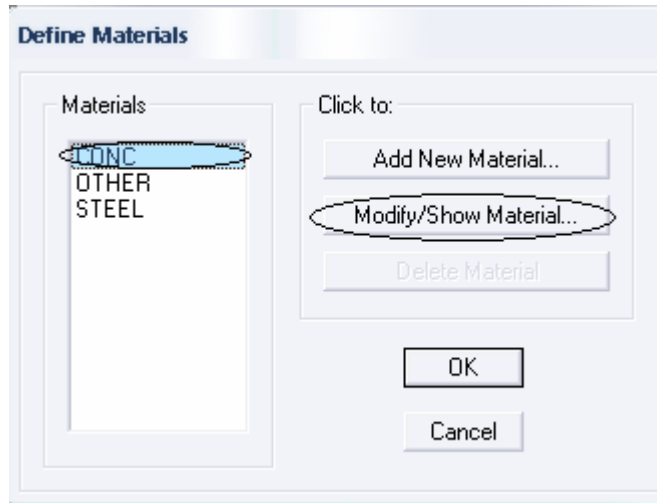

**Gambar L2.6** *Define Materials* 

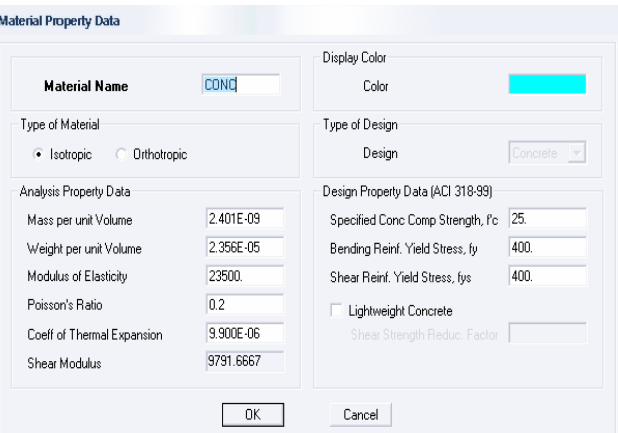

**Gambar L2.7** *Materials Property Data (Satuan:* **N-mm***)* 

### **3. Input Dimensi Balok**

Setelah data material selesai dinputkan, dilanjutkan dengan penginputankomponen struktur dimensi balok (Gambar Input dimensi balok). Cara penginputan komponen struktur balok adalah sebagai berikut:

*Define – Frame Section – Add Rectanguler* pada bagian *Click to,* akan tampil seperti tampilan seperti tampilan dibawah ini.

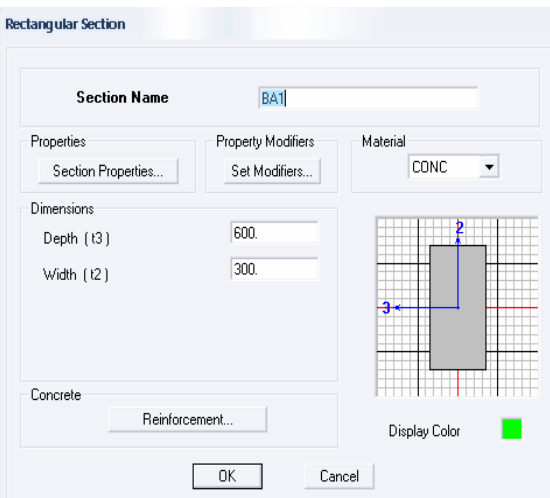

**Gambar L2.8 Input Dimensi Balok (Satuan: mm)** 

Dimana dimensi balok yang digunakan ialah 300/600 dengan *Materials Concrete.* 

#### **d. Input Dimensi Kolom**

Setelah penginputan komponen struktur dimensi balok dilakukan, maka dilanjutkan dengan penginputan komponen struktur dimensi kolom (Gambar Input dimensi kolom). Cara penginputan komponen struktur kolom adalah sebagai berikut:

*Define – Frame Section – Add Rectangular* pada bagian *Click to,* seperti tampilan dibawah ini.

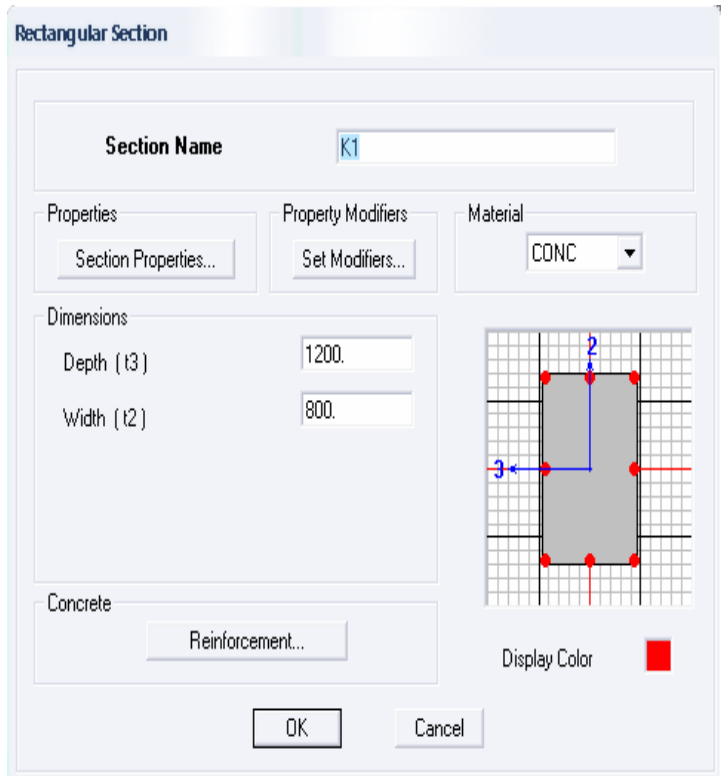

**Gambar L2.9 Input Dimensi Kolom (Satuan: mm)**

dimana dimensi kolom yang digunakan ialah 800/1200 dengan *Material Concrete.* 

Pada saat penginputan dimensi balok dan kolom, penginputkan momen inersia pada balok dan kolom juga dilakukan secara bersamaan. Momen inersia pada balok dan kolom harus direduksi menjadi 75% sesuai dengan SNI 1726- 2002. Seperti pada Gambar Input persentase efektifitas penampang, momen inersia arah sumbu 2 dan momen inersia arah sumbu 3 dikalikan dengan 0,75. Cara penginputan momen inersia adalah sebagai berikut:

*Define – Frame Section,* kemudian pilih balok atau kolom yang akan dimodifikasi, klik *Set Modifier....,* lalu klik *OK, OK.* 

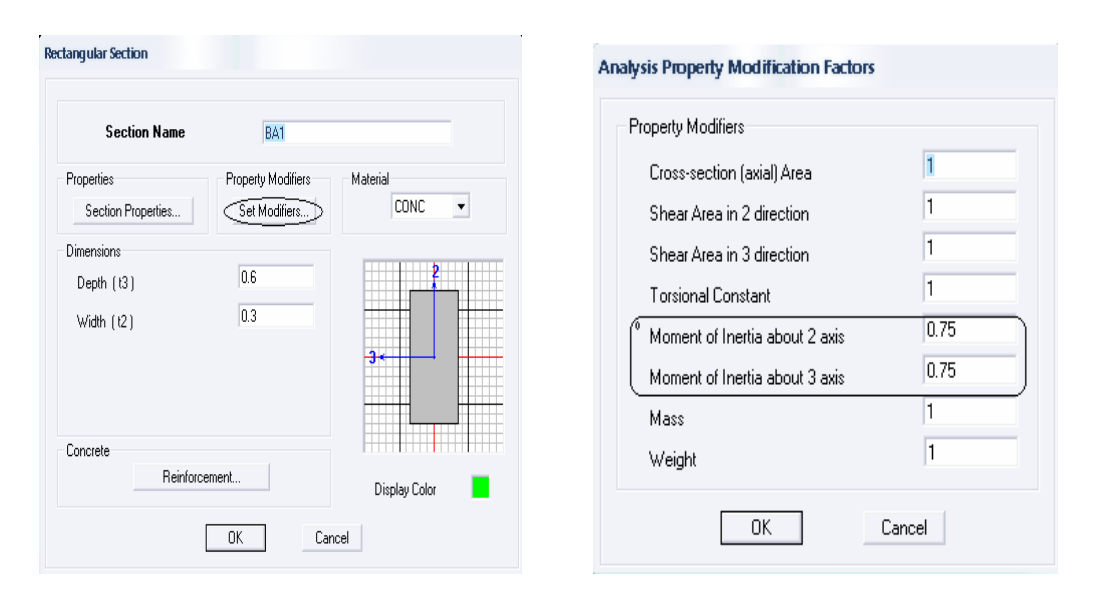

**Gambar L2.10 Input Persentase Efektifitas Penampang** 

#### **e. Input Dimensi Pelat**

Setelah pembuatan komponen struktur dimensi balok, kolom dan penginputan momen inersia dilakukan, maka dilanjutkan dengan pembuatan komponen struktur dimensi pelat (Gambar Input dimensi pelat). Digunakan pelat untuk tiap lantai 200 mm dengan tipe *membrane* dengan *material concrete* dan untuk dak 100 mm.

Cara penginputan komponen struktur pelat adalah sebagai berikut:

*Define-Wall/slab/Deck Section...Add New Slab* pada bagian *Click to,* maka akan muncul tampilan seperti Gambar Input dimensi pelat, *inputkan* material dan ukuran sesuai dengan yang telah ditentukan. Setelah semua data diinputkan kemudian pilih OK, OK.

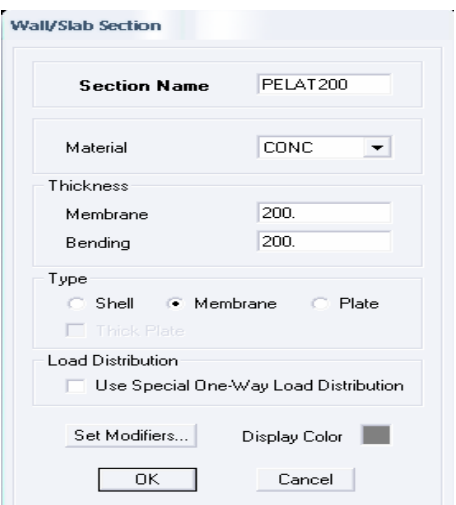

**Gambar L2.11 Input Dimensi Pelat (Satuan: mm)** 

### **f. Pemasangan Komponen balok, kolom dan pelat**

1) Pemasangan Komponen Balok

Cara pemasangan komponen balok adalah sebagai berikut:

*Create Lines In Region or at Click (plan, Elev, 3D)…,* untuk pemasangan satu tingkat gunakan *One Story*, sedangkan untuk pemasangan seluruh tingkat gunakan *All Story, Click* pada *Grid* yang akan dipasang balok-balok yang telah direncanakan.

2) Pemasangan Komponen Kolom

Cara pemasangan komponen kolom adalah sebagai berikut:

*Create Lines In Region or at Click (plan, Elev, 3D)…,* untuk pemasangan satu tingkat gunakan *One Story*, sedangkan untuk pemasangan seluruh tingkat gunakan *All Story, Click* pada *Grid* yang akan dipasang kolom.

3) Pemasangan Komponen Pelat

Cara pemasangan komponen pelat adalah sebagai berikut:

*Draw Areas (Plan, Elev, 3D),* untuk pemasangan satu tingkat gunakan *One Story,* sedangkan untuk pemasangan seluruh tingkat gunakan *All Story, Click* pada *Grid* yang akan dipasang pelat.

### **g. Pemasangan Perletakan**

*Click* bagian-bagian titik yang akan diberi perletakan, *Assign, Joint/Point, Restrains(Supports)…,* kemudian akan muncul tampilan seperti Gambar *Assign Restrains*, kemudian pilih jenis perletakan sesuai yang diinginkan, *OK.* 

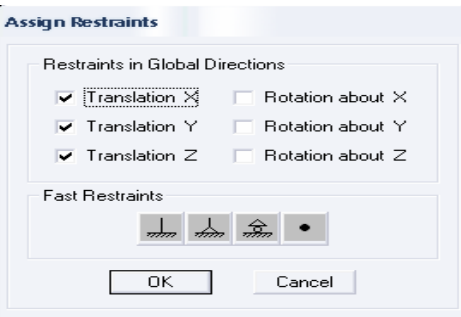

**Gambar L2.12** *Assign Restrains* 

### **h. Input Beban Statis**

Setelah semua dimensi telah diinputkan, maka dilanjutkan dengan penginputan beban statis. Pada penginputan beban statis baik untuk dinding geser maupun kolom ekivalen, beban-beban yang dimasukan adalah beban mati, beban hidup, beban mati tambahan, beban gempa untuk arah x, dan beban gempa untuk arah y. Dimana nilai gempa rencananya belum diketahui, maka Spektrum Gempa Rencananya dapat dipilih *none.*

*Define - Static Load Cases -* Input jenis pembebanan struktur - *Klik Ok* 

| Loads                                              |                                                    |         |                           |                      |   | Click To:                               |
|----------------------------------------------------|----------------------------------------------------|---------|---------------------------|----------------------|---|-----------------------------------------|
| Load                                               | Type                                               |         | Self Weight<br>Multiplier | Auto<br>Lateral Load |   | Add New Load                            |
| <b>GEMPAY</b>                                      | <b>QUAKE</b>                                       | ۱o<br>۰ |                           | None                 | z | Modify Load                             |
| DEAD<br><b>LIVE</b><br><b>SDL</b><br><b>GEMPAX</b> | <b>DEAD</b><br>LIVE.<br>SUPER DEAD<br><b>QUAKE</b> |         | 0<br>0<br>0               | None                 |   | <del></del><br>.<br>Modify Lateral Load |
| <b>GEMPAY</b>                                      | <b>QUAKE</b>                                       |         | Ō                         | None                 |   | Delete Load                             |
|                                                    |                                                    |         |                           |                      |   | 0K                                      |

**Gambar L2.13** *Define Static Load Case Names* 

### **i. Input Kombinasi Pembebanan**

Setelah selesai memodelkan bangunan, seekarang menginputkan pembebanan yang akan digunakan sesuai dengan perencanaan yang ada. Dimulai dengan menentukan beban apa saja yang digunakan, kombinasi pembebanan dan menginputkan pada bagian-bagiannya.

Kombinasi pembebanan yang digunakan ialah:

- 1) *1,4D*
- 2) *1,2D + 1,6L*
- 3) *1,2D + 0,5L ± E*
- 4)  $0,9D \pm E$

dimana:  $E = E_1 \pm 0.3E_2$ 

Selanjutnya kombinasi ini diinputkan pada ETABS

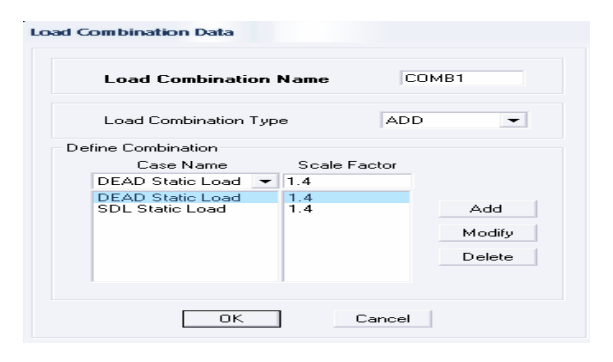

**Gambar L2.14 Input Kombinasi Pembebanan** 

Pada input kombinasi ini diinputkan kombinasi yang akan digunakan. Gambar Input kombinasi pembebanan menunjukan input kombinasi 1 yaitu *1,4(DL+SD).* ETABS menyediakan analisis secara statik dan analisis dinamik. Sedangkan analisis dinamik dapat dilakukan dengan 2 cara, yaitu *time history analysis* apabila beban dinamik *dependen* terhadap waktu dan *respons spectrum analysis*. Dalam Tugas Akhir ini digunakan analisis statik ekivalen dan analisis dinamik yang nantinya dapat diperoleh gaya-gaya dalam serta gaya geser akibat gempa. Pertama diketahui nilai *Ca* yang didapat dari tabel 2.4 dan *Cv* yang didapat dari tabel 2.5. Perhitungan gempa untuk wilayah 3, di atas lapisan tanah keras memiliki nilai  $C_a = 0.18$  dan  $C_v = 0.23$ .

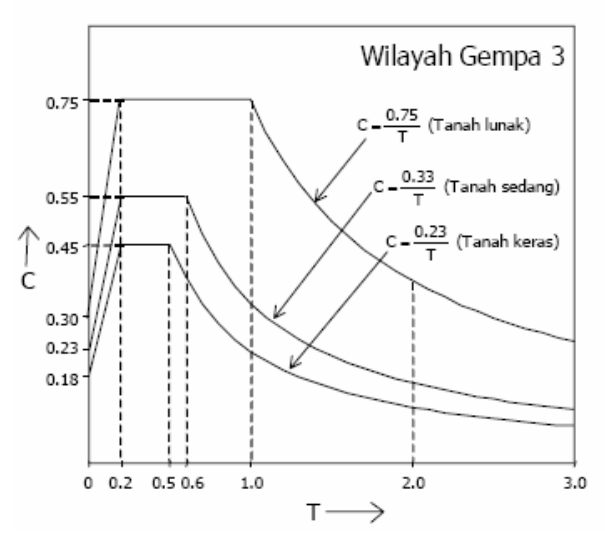

**Gambar L2.15 Respon Spektrum Gempa Rencana Wilayah 3** 

Gambar L2.15 ialah diagram respon spektrum gempa rencana untuk wilayah 3, diagram ini juga dapat digunakan untuk menentukan nilai Cv.

### **j. Input Dimensi** *Wall*

Setelah penginputan dimensi pelat selesai dilakukan, kemudian dilanjutkan dengan penginputan dimensi *Wall*. Penginputan dimensi *Wall* hampir sama seperti penginputan dimensi pelat. Cara penginputan dimensi *Wall* adalah sebagai berikut:

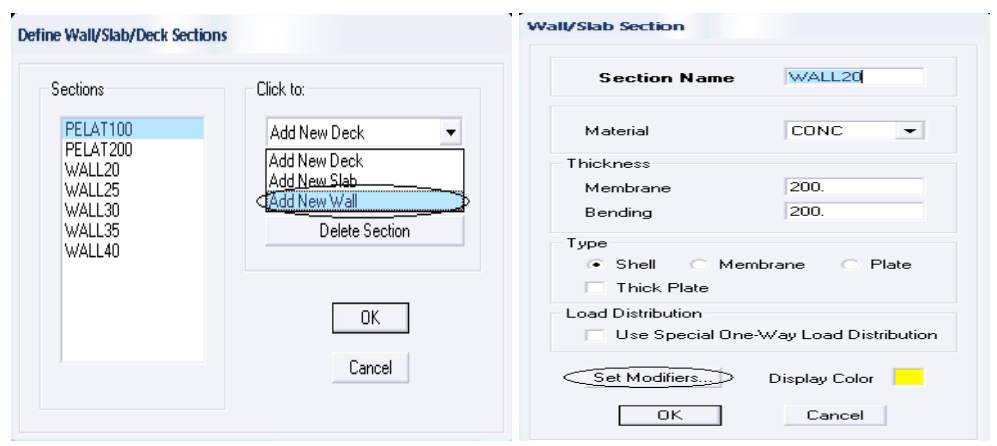

### *Wall/Slab/Deck Sections, Click to,* kemudian pilih *Add New Wall…,OK.*

**Gambar L2.16** *Wall/Slab Section* 

dimana tebal *Wall* yang digunakan adalah 200 mm dengan *Type Shell*  Setelah dimensi *Wall* diinputkan, kemudian pilih *Set Modifiers...* untuk menginputkan efektifitas penampang pada *Wall*. Nilai efektifitas penampang pada *Wall* harus sesuai dengan SNI 1726-2002. Pada tugas akhir ini, untuk dinding geser beton bertulang kantilever nilai efektifitas penampang pada *Wall* yang digunakan adalah 60%.

### **k. Pemasangan Komponen** *Wall*

Setelah penginputan komponen *Wall* telah dibuat, *Wall* tersebut dimasukkan kedalam *Grid* pada denah bangunan yang telah dibuat dalam ETABS dengan cara: *Draw Areas (Plan, Elev, 3D),* untuk pemasangan satu tingkat gunakan *One Story,*  sedangkan untuk pemasangan seluruh tingkat gunakan *All Story, Click* pada *Grid*  yang akan dipasang *Wall* kemudian tarik garis sepanjang ukuran *Wall* yang telah direncanakan.

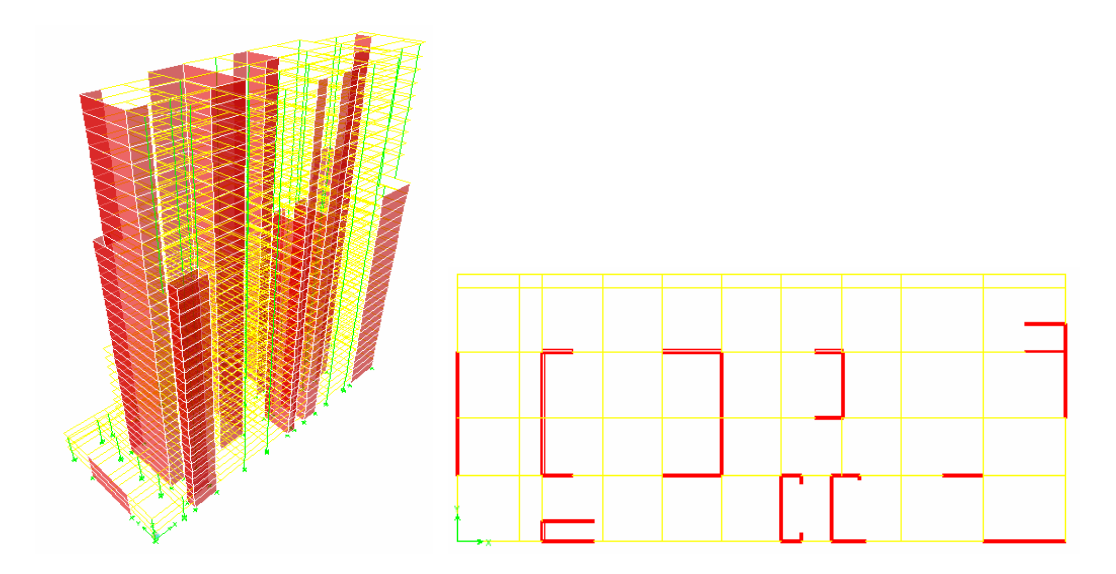

**Gambar L2.17 Model Bangunan Gedung 1, Kiri Tampilan** *Wall* **Tampak 3D, Kanan Tampilan** *Wall* **Tampak 2D** 

Setelah membuat model bangunan dinding geser, dilanjutkan dengan menginput beban yang digunakan seperti pada data pembebanan dan menentukan pusat rotasi tiap lantai atau pemodelan diafragma. Cara membuat pusat rotasi pada tiap lantai: Klik pada lantai yang akan diberi pusat rotasi, kemudian *Assign rigid Diarfrahm*.

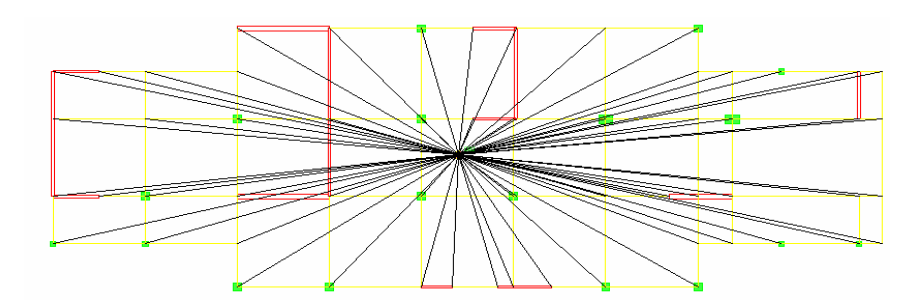

## **Gambar L2.18 Permodelan Diafragma Pada model bangunan gedung 1 Lantai 33**

### **l. Input Dimensi Kolom Ekivalen**

Pada tugas akhir ini membahas antara bangunan dinding geser dengan bangunan sebagai kolom ekivalen. Cara menginput komponen kolom ekivalen pada program ETABS adalah sebagai berikut:

*Define – Frame, Click to – Add Rectangular* 

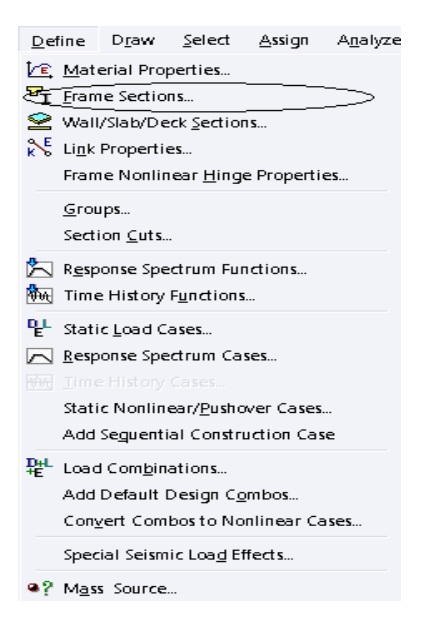

#### **Define Frame Properties**

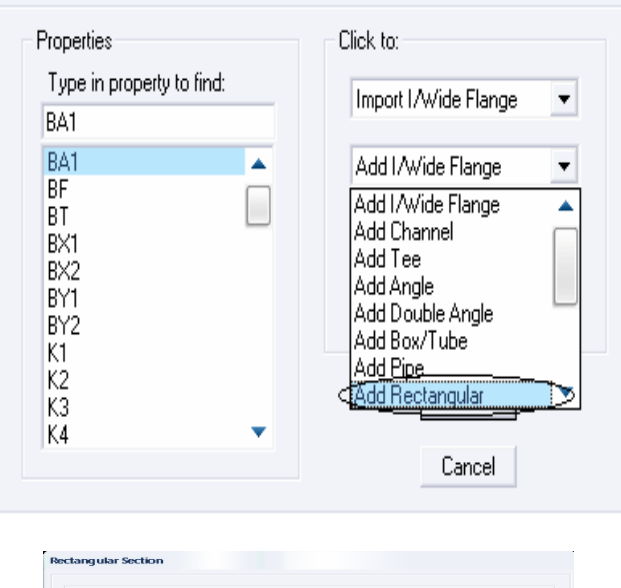

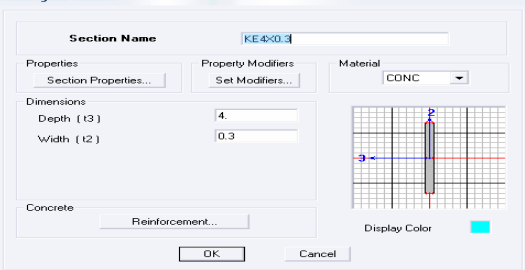

**Gambar L2.19 Input Komponen Kolom Ekivalen (Satuan: m)** 

### **m. Pemasangan Komponen Kolom Ekivalen**

Pada waktu pemasangan kolom ekivalen, perlu diperhatikan terlebih dahulu dimensi *Wall* dan tinggi lantai yang akan di ganti menjadi kolom ekivalen. Kolom dibuat sesuai dengan ukuran *Wall* yang telah direncanakan. Cara pemasangan kolom ekivalen ke dalam ETABS adalah sebagai berikut:

Buat garis bantu/*Grid* yang baru pada tengah bentang panjang kolom yang akan dibuat. Setelah garis bantu/*Grid* dibuat, *Create Columns In Region or at Clicks(Plan),* kemudian klik pada *Grid* yang baru dibuat tersebut.

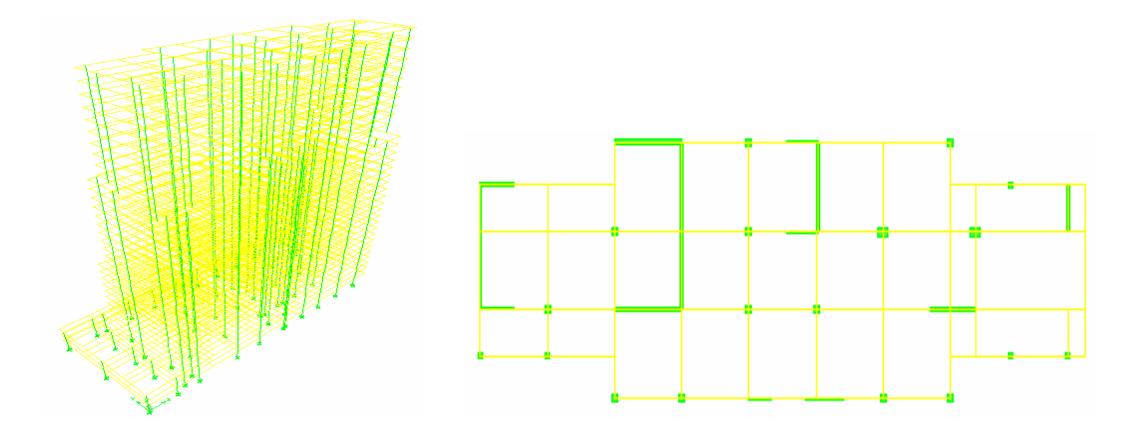

**Gambar L2.20 Model Bangunan Gedung 2, Kiri Tampilan Kolom Ekivalen Tampak 3D, Kanan Tampilan Kolom Ekivalen Tampak 2D** 

Setelah membuat model bangunan kolom ekivalen, dilanjutkan dengan menginput beban yang digunakan seperti pada data pembebanan dan menentukan pusat rotasi tiap lantai atau pemodelan diafragma. Cara membuat pusat rotasi pada tiap lantai: Klik pada lantai yang akan diberi pusat rotasi, kemudian *Assign rigid Diarfrahm*.

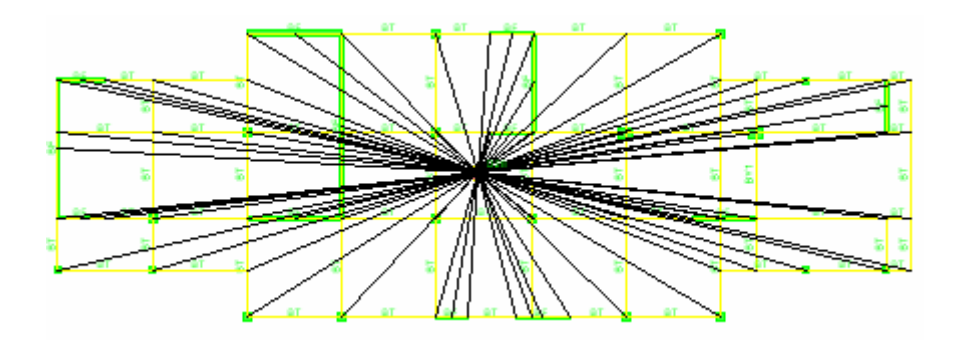

**Gambar L2.21 Permodelan Diafragma Pada Model Bangunan Gedung 2 Lantai 33**

## HASIL PERHITUNGAN ANALISIS DARI ETABS

### **1.** *Modal Participating mass ratio*

Nilai pada Tabel L3.1 dan Tabel L3.2 *Modal Participating Mass Ratio* diperoleh dari *Display – Set Output Table Mode – Building Modal Info* 

### **Model Bangunan gedung 1**

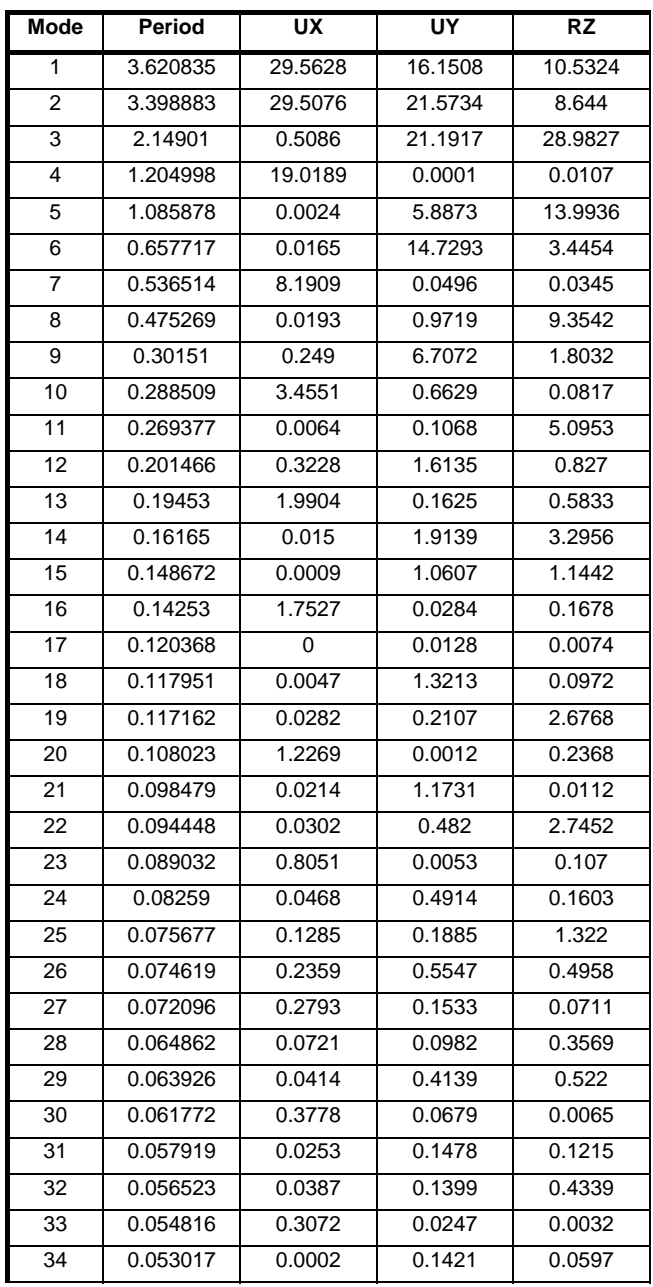

### **Tabel L3.1** *Modal Participating Mass Ratio*

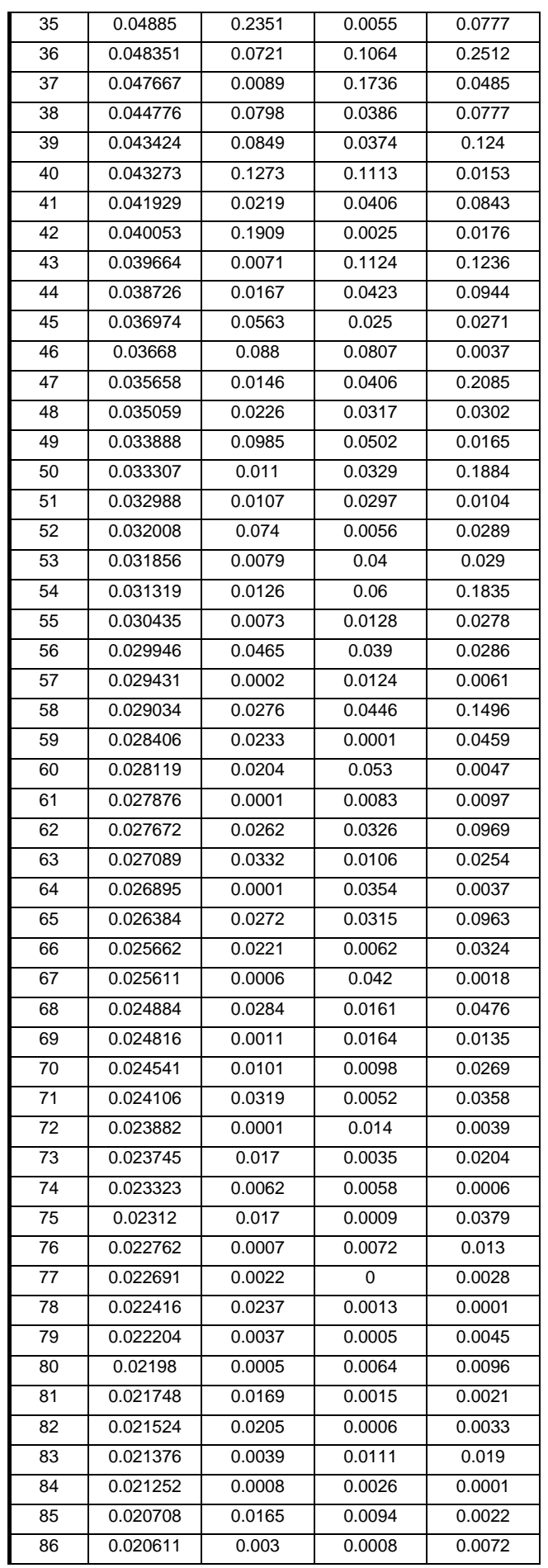

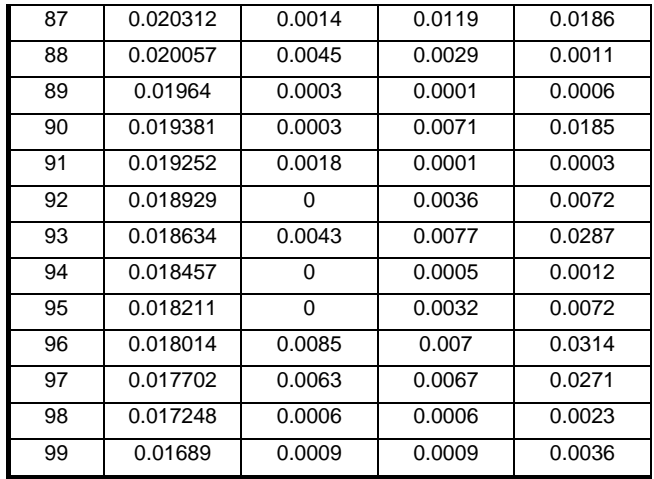

## **Model Bangunan gedung 2**

| Mode | Period   | <b>UX</b> | UY      | <b>RZ</b> |
|------|----------|-----------|---------|-----------|
| 1    | 3.620227 | 22.2881   | 18.4663 | 13.115    |
| 2    | 3.265295 | 33.884    | 13.2527 | 9.143     |
| 3    | 1.796201 | 0.0309    | 25.9205 | 20.5397   |
| 4    | 0.998832 | 0.0021    | 2.6969  | 18.327    |
| 5    | 0.789659 | 20.0383   | 0.0799  | 0.0032    |
| 6    | 0.549393 | 0.0647    | 18.0568 | 1.8932    |
| 7    | 0.380725 | 0.5683    | 1.3696  | 9.7978    |
| 8    | 0.335166 | 8.8828    | 0.2398  | 0.5863    |
| 9    | 0.232024 | 0.0405    | 7.7114  | 4.7723    |
| 10   | 0.207497 | 0.2218    | 0.8025  | 3.8268    |
| 11   | 0.184684 | 4.2184    | 0.0254  | 0.0118    |
| 12   | 0.152777 | 0.0171    | 1.4992  | 1.1808    |
| 13   | 0.130422 | 2.3677    | 0.1744  | 0.8332    |
| 14   | 0.121666 | 0.4533    | 1.899   | 2.4485    |
| 15   | 0.112846 | 0.0052    | 0.8456  | 1.3491    |
| 16   | 0.097603 | 1.6019    | 0.3693  | 0.7442    |
| 17   | 0.089155 | 0.2363    | 1.1643  | 0.9227    |
| 18   | 0.087693 | 0.093     | 0.1445  | 1.2261    |
| 19   | 0.079144 | 0.6615    | 0.0244  | 0.8486    |
| 20   | 0.074713 | 0.0405    | 1.4907  | 1.0796    |
| 21   | 0.071883 | 0.5974    | 0.0088  | 1.1666    |
| 22   | 0.066549 | 0.4162    | 0.0202  | 0.6082    |
| 23   | 0.062233 | 0.1983    | 0.6622  | 0.0406    |
| 24   | 0.058329 | 0.1812    | 0.4271  | 1.641     |
| 25   | 0.057123 | 0.1835    | 0.058   | 0.1415    |
| 26   | 0.053887 | 0.2592    | 0.27    | 0.068     |
| 27   | 0.051621 | 0.0341    | 0.1769  | 0.2242    |
| 28   | 0.049987 | 0.1762    | 0.1741  | 0.5197    |
| 29   | 0.046663 | 0.1862    | 0.1148  | 0.1451    |
| 30   | 0.045842 | 0.0085    | 0.1758  | 0.0768    |
| 31   | 0.044635 | 0.2109    | 0.0407  | 0.2898    |
| 32   | 0.042206 | 0.0979    | 0.0044  | 0.0787    |
| 33   | 0.041626 | 0.0814    | 0.1801  | 0.0012    |

**Tabel L3.2** *Modal Participating Mass Ratio* 

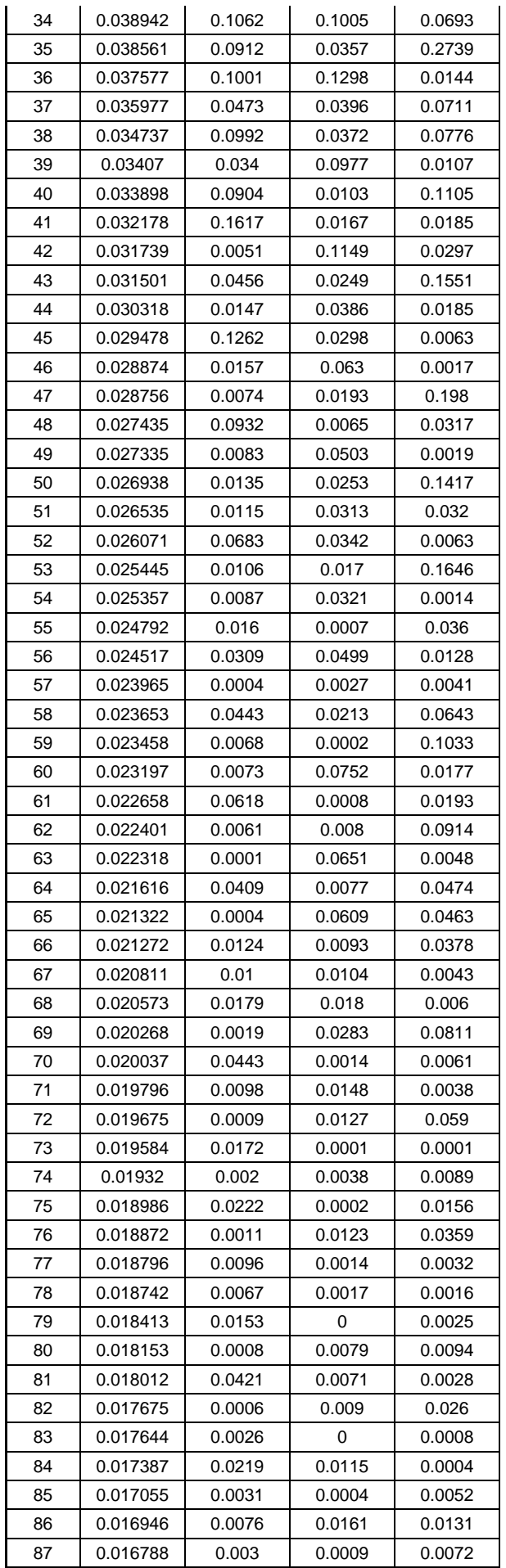

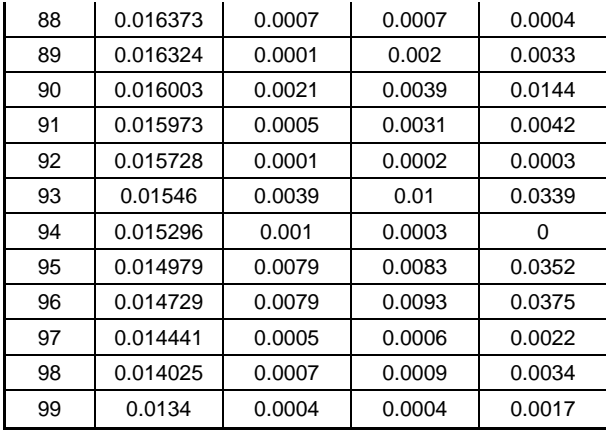

## **2.** *Center Mass Regidity*

Nilai pada Tabel L3.3 dan Tabel L3.4 *Center Mass Regidity* diperoleh dari -

*Display – Set Output Table Mode – Building Output* 

### **Bangunan Gedung 1**

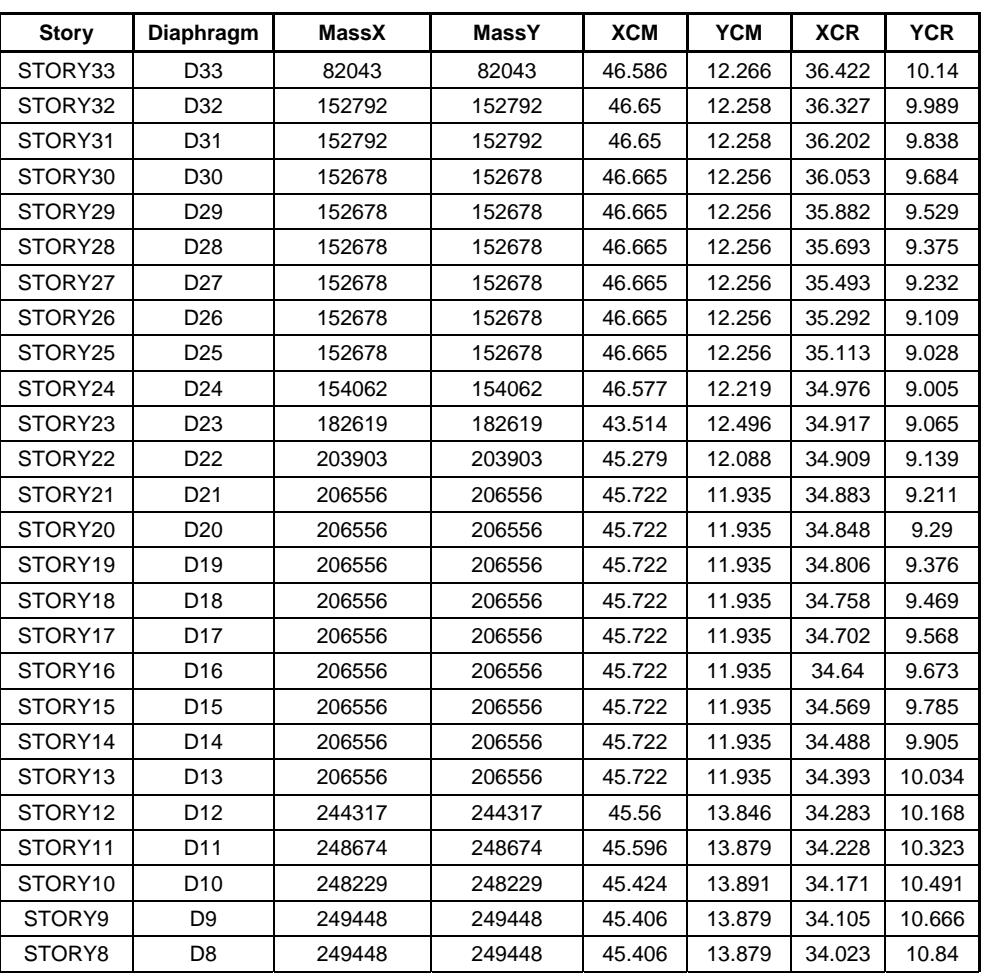

## **Tabel L3.3** *Center Mass Regidity*

116 Universitas Kristen Maranatha

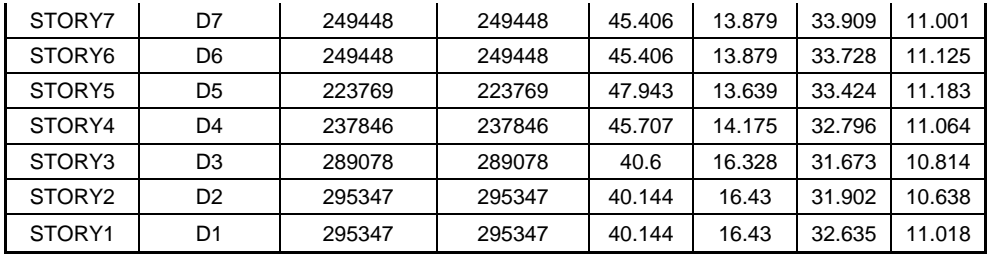

## **Bangunan Gedung 2**

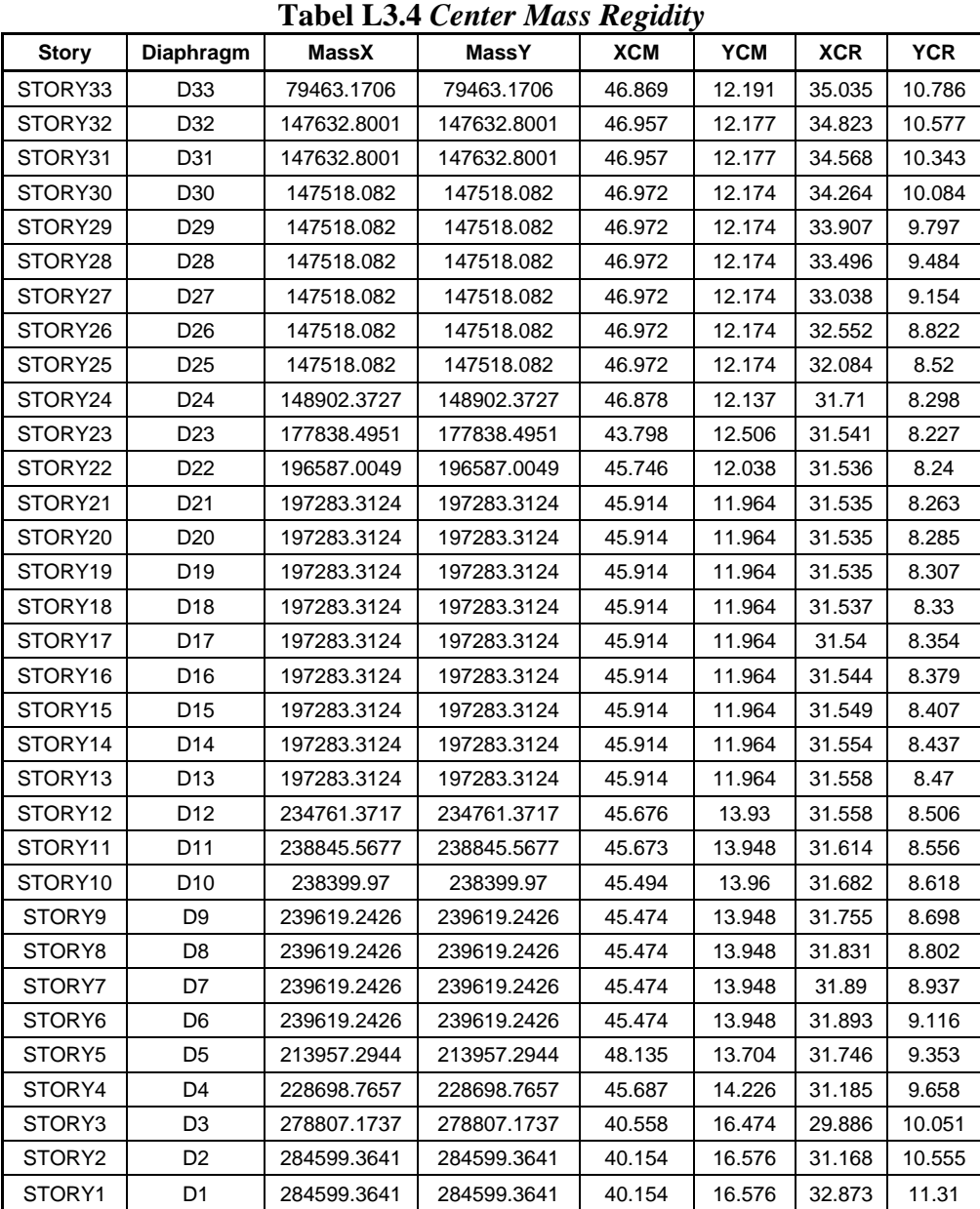

## **3.** *CM Displacement*

Nilai pada Tabel L3.5 dan Tabel L3.6 *CM Displacements* diperoleh dari -

*Display – Output Table Mode – Displacements*

## **Bangunan Gedung 1**

| <b>Story</b>        | Diaphragm       | Load              | UΧ     | UY     | RZ      |
|---------------------|-----------------|-------------------|--------|--------|---------|
| STORY33             | D33             | SPEC1             | 0.0532 | 0.051  | 0.00208 |
| STORY33             | D33             | SPEC <sub>2</sub> | 0.0499 | 0.0467 | 0.0026  |
| STORY32             | D32             | SPEC1             | 0.0505 | 0.049  | 0.00198 |
| STORY32             | D32             | SPEC <sub>2</sub> | 0.0474 | 0.0448 | 0.00246 |
| STORY31             | D31             | SPEC1             | 0.0478 | 0.0468 | 0.00187 |
| STORY31             | D31             | SPEC <sub>2</sub> | 0.045  | 0.0428 | 0.00233 |
| STORY30             | D30             | SPEC1             | 0.0451 | 0.0446 | 0.00176 |
| STORY30             | D30             | SPEC <sub>2</sub> | 0.0425 | 0.0407 | 0.00219 |
| STORY29             | D <sub>29</sub> | SPEC1             | 0.0425 | 0.0424 | 0.00166 |
| STORY29             | D <sub>29</sub> | SPEC <sub>2</sub> | 0.0401 | 0.0387 | 0.00206 |
| STORY28             | D <sub>28</sub> | SPEC1             | 0.04   | 0.0402 | 0.00155 |
| STORY28             | D28             | SPEC <sub>2</sub> | 0.0378 | 0.0366 | 0.00193 |
| STORY27             | D <sub>27</sub> | SPEC1             | 0.0375 | 0.0379 | 0.00144 |
| STORY27             | D <sub>27</sub> | SPEC <sub>2</sub> | 0.0355 | 0.0346 | 0.00179 |
| STORY26             | D26             | SPEC1             | 0.0352 | 0.0356 | 0.00134 |
| STORY26             | D26             | SPEC <sub>2</sub> | 0.0333 | 0.0325 | 0.00166 |
| STORY25             | D <sub>25</sub> | SPEC1             | 0.033  | 0.0334 | 0.00124 |
| STORY25             | D <sub>25</sub> | SPEC <sub>2</sub> | 0.0313 | 0.0305 | 0.00154 |
| STORY24             | D24             | SPEC1             | 0.0309 | 0.0312 | 0.00114 |
| STORY24             | D <sub>24</sub> | SPEC <sub>2</sub> | 0.0292 | 0.0285 | 0.00142 |
| STORY23             | D <sub>23</sub> | SPEC1             | 0.0291 | 0.0263 | 0.00105 |
| STORY23             | D <sub>23</sub> | SPEC <sub>2</sub> | 0.0277 | 0.024  | 0.00131 |
| STORY <sub>22</sub> | D <sub>22</sub> | SPEC1             | 0.0275 | 0.0262 | 0.00099 |
| STORY22             | D <sub>22</sub> | SPEC <sub>2</sub> | 0.0256 | 0.0239 | 0.00123 |
| STORY21             | D <sub>21</sub> | SPEC1             | 0.0259 | 0.0248 | 0.00092 |
| STORY21             | D <sub>21</sub> | SPEC <sub>2</sub> | 0.0238 | 0.0227 | 0.00114 |
| STORY20             | D20             | SPEC1             | 0.0244 | 0.0231 | 0.00085 |
| STORY20             | D <sub>20</sub> | SPEC <sub>2</sub> | 0.0223 | 0.0212 | 0.00106 |
| STORY19             | D19             | SPEC1             | 0.0229 | 0.0214 | 0.00079 |
| STORY19             | D19             | SPEC <sub>2</sub> | 0.0208 | 0.0196 | 0.00098 |
| STORY18             | D <sub>18</sub> | SPEC1             | 0.0214 | 0.0198 | 0.00073 |
| STORY18             | D18             | SPEC <sub>2</sub> | 0.0193 | 0.0181 | 0.0009  |
| STORY17             | D17             | SPEC1             | 0.02   | 0.0181 | 0.00066 |
| STORY17             | D17             | SPEC <sub>2</sub> | 0.0179 | 0.0167 | 0.00082 |
| STORY16             | D <sub>16</sub> | SPEC1             | 0.0185 | 0.0165 | 0.0006  |
| STORY16             | D <sub>16</sub> | SPEC <sub>2</sub> | 0.0165 | 0.0153 | 0.00074 |
| STORY15             | D15             | SPEC1             | 0.0171 | 0.015  | 0.00054 |
| STORY15             | D <sub>15</sub> | SPEC <sub>2</sub> | 0.0151 | 0.0139 | 0.00066 |
| STORY14             | D14             | SPEC1             | 0.0157 | 0.0135 | 0.00048 |
| STORY14             | D14             | SPEC <sub>2</sub> | 0.0137 | 0.0125 | 0.00059 |
| STORY13             | D13             | SPEC1             | 0.0143 | 0.012  | 0.00043 |
| STORY13             | D13             | SPEC <sub>2</sub> | 0.0124 | 0.0112 | 0.00052 |
| STORY12             | D12             | SPEC1             | 0.013  | 0.0106 | 0.00038 |

**Tabel L3.5***CM Displacement*

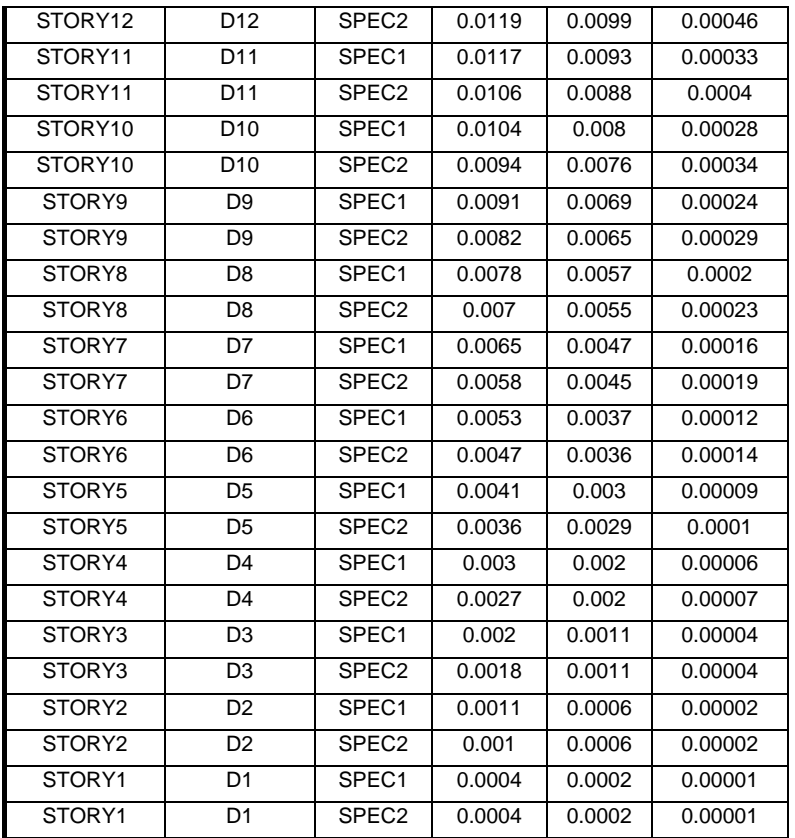

## **Bangunan Gedung 2**

## **Tabel L3.6** *CM Displacement*

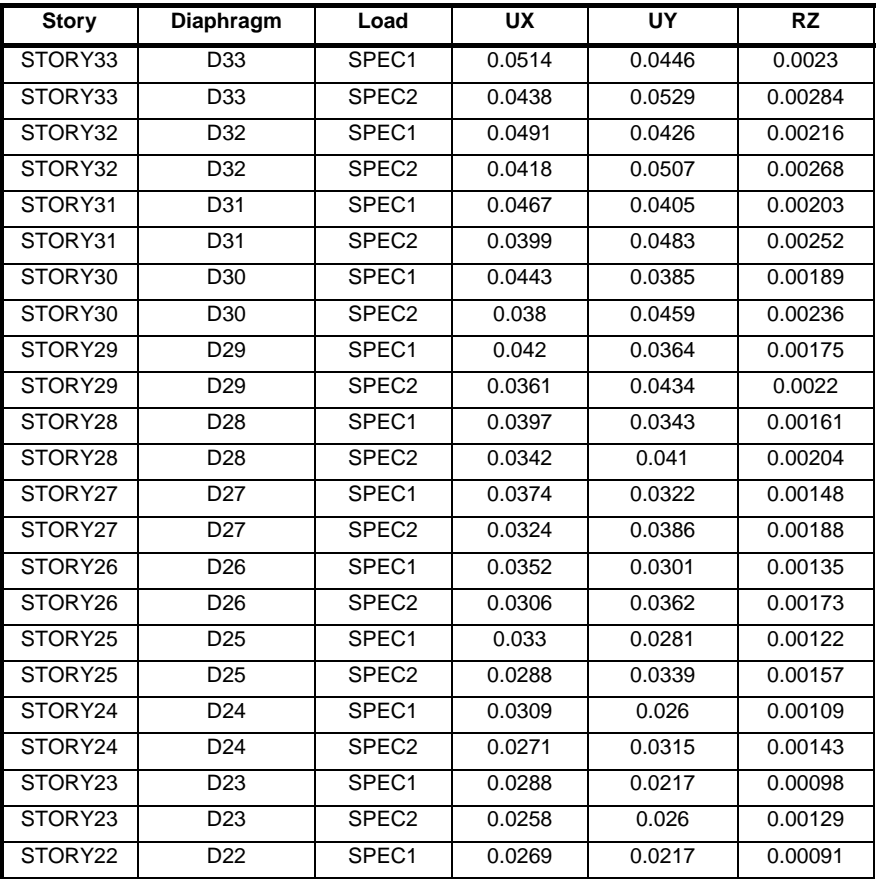

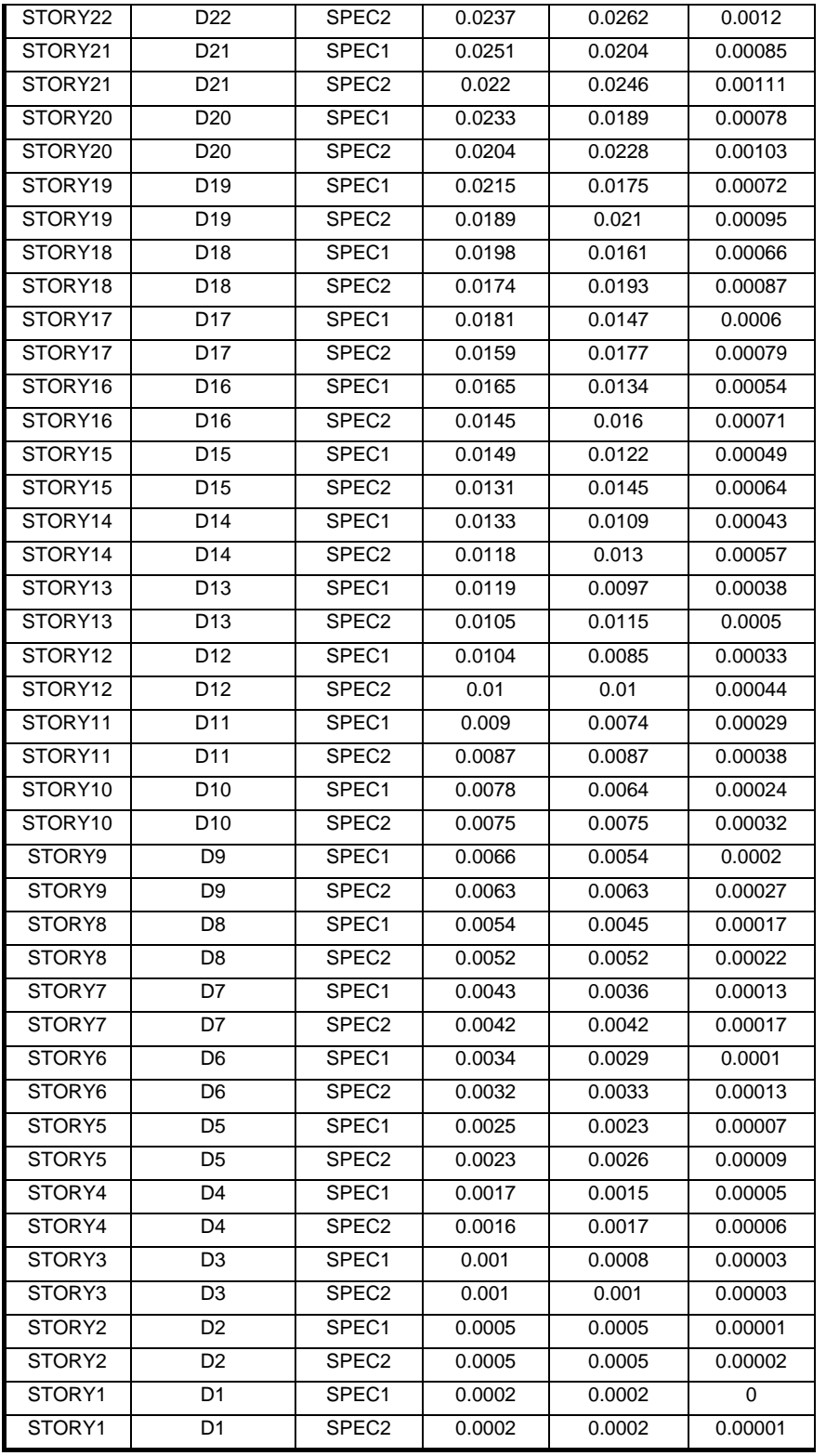

## **b)** *Response Spectrume Base Reaction*

Nilai pada Tabel L3.7 dan Tabel L3.8 diperoleh dari *Display – Output Table* 

*Mode – Building Modal Info*

## **Bangunan Gedung 1**

| <b>Spec</b> | <b>Mode</b>    | Dir | F <sub>1</sub> | F <sub>2</sub> |
|-------------|----------------|-----|----------------|----------------|
| SPEC1       | 1              | U1  | 1034887        | $-813485$      |
| SPEC1       | $\overline{2}$ | U1  | 1403211        | 1025555        |
| SPEC1       | 3              | U1  | 24325          | -226988        |
| SPEC1       | 4              | U1  | 4015           | -39908         |
| SPEC1       | 5              | U1  | 3803212        | 35023          |
| SPEC1       | 6              | U1  | 776            | $-62313$       |
| SPEC1       | 7              | U1  | 202891         | -269954        |
| SPEC1       | 8              | U1  | 2502443        | 599381         |
| SPEC1       | 9              | U1  | 46681          | -320593        |
| SPEC1       | 10             | U1  | 82832          | -133221        |
| SPEC1       | 11             | U1  | 1203533        | 181536         |
| SPEC1       | 12             | U1  | 513            | 15009          |
| SPEC1       | 13             | U1  | 656591         | 230228         |
| SPEC1       | 14             | U1  | 172408         | -296490        |
| SPEC1       | 15             | U1  | 9              | 1457           |
| SPEC1       | 16             | U1  | 418959         | 239829         |
| SPEC1       | 17             | U1  | 84813          | $-156910$      |
| SPEC1       | 18             | U1  | 20323          | 29459          |
| SPEC1       | 19             | U1  | 169627         | -19991         |
| SPEC1       | 20             | U1  | 3087           | 33766          |
| SPEC1       | 21             | U1  | 144159         | -6958          |
| SPEC1       | 22             | U1  | 97997          | $-14245$       |
| SPEC1       | 23             | U1  | 32973          | 72189          |
| SPEC1       | 24             | U1  | 47919          | $-63091$       |
| SPEC1       | 25             | U1  | 42159          | $-19841$       |
| SPEC1       | 26             | U1  | 45946          | 54226          |
| SPEC1       | 27             | U1  | 9385           | $-17768$       |
| SPEC1       | 28             | U1  | 40510          | -34824         |
| SPEC1       | 29             | U1  | 32204          | 29278          |
| SPEC1       | 30             | U1  | 2908           | $-9777$        |
| SPEC1       | 31             | U1  | 42894          | $-15247$       |
| SPEC1       | 32             | U1  | 18870          | $-2585$        |
| SPEC1       | 33             | U1  | 12051          | 21065          |
| SPEC1       | 34             | U1  | 22073          | -18562         |
| SPEC1       | 35             | U1  | 18014          | $-9528$        |
| SPEC1       | 36             | U1  | 15091          | 19917          |
| SPEC1       | 37             | U1  | 9483           | $-7499$        |
| SPEC1       | 38             | U1  | 18860          | -9746          |
| SPEC1       | 39             | U1  | 4526           | 9122           |
| SPEC1       | 40             | U1  | 14874          | 6240           |
| SPEC1       | 41             | U1  | 28759          | -6998          |
| SPEC1       | 42             | U1  | 375            | 2741           |
| SPEC1       | 43             | U1  | 6899           | 5913           |
| SPEC1       | 44             | U1  | 3064           | -4244          |
| SPEC1       | 45             | U1  | 19422          | 11235          |
| SPEC1       | 46             | U1  | 3387           | -5706          |
| SPEC1       | 47             | U1  | 1524           | -2097          |
| SPEC1       | 48             | U1  | 14520          | 4977           |
| SPEC1       | 49             | U1  | 906            | 2795           |

**Tabel L3.7** *Response Spectrume Base Reaction* 

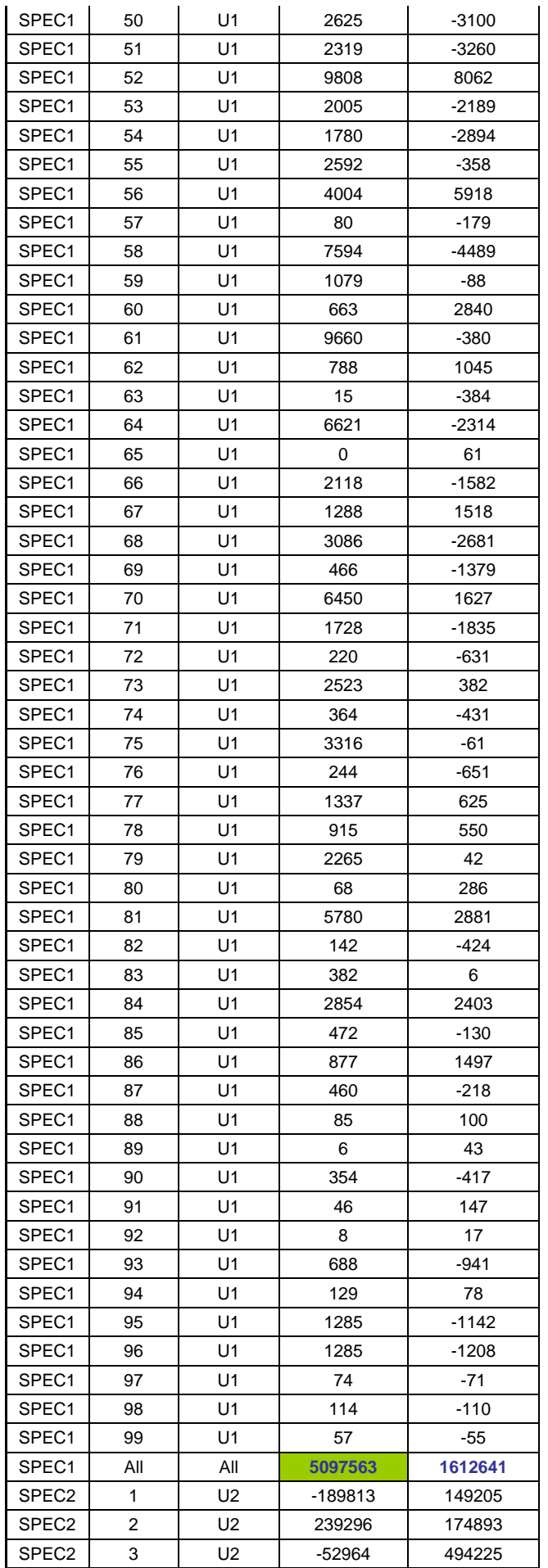

122 Universitas Kristen Maranatha

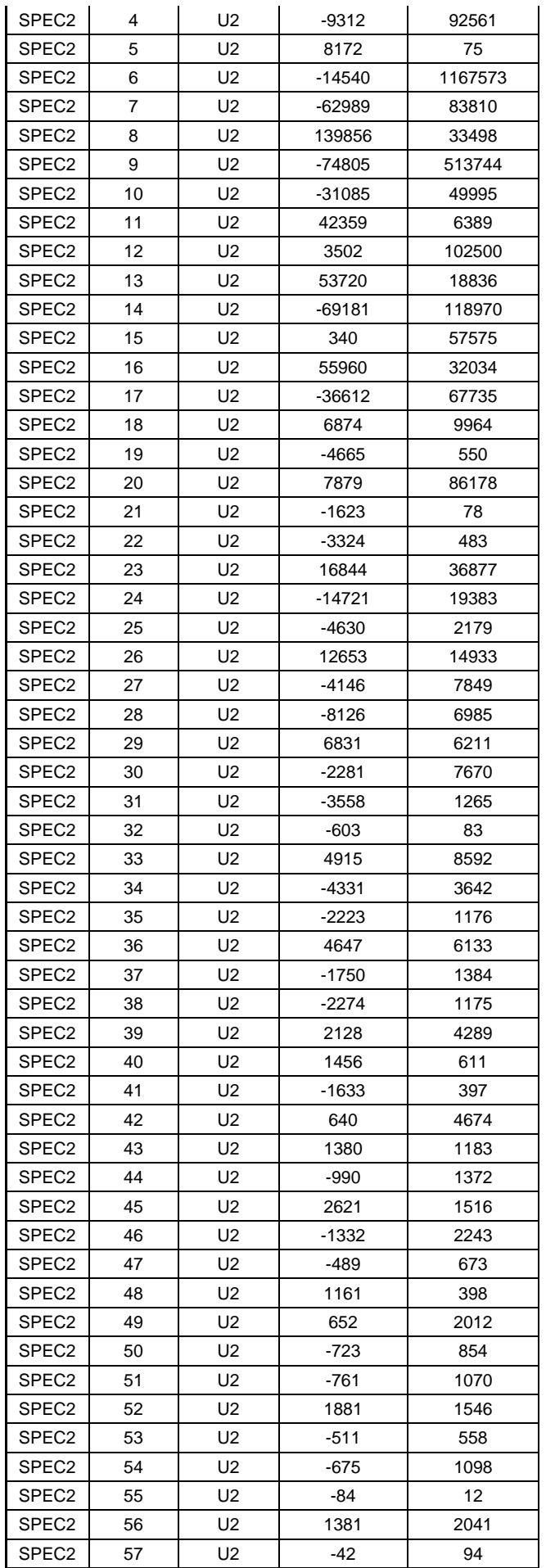

123 Universitas Kristen Maranatha

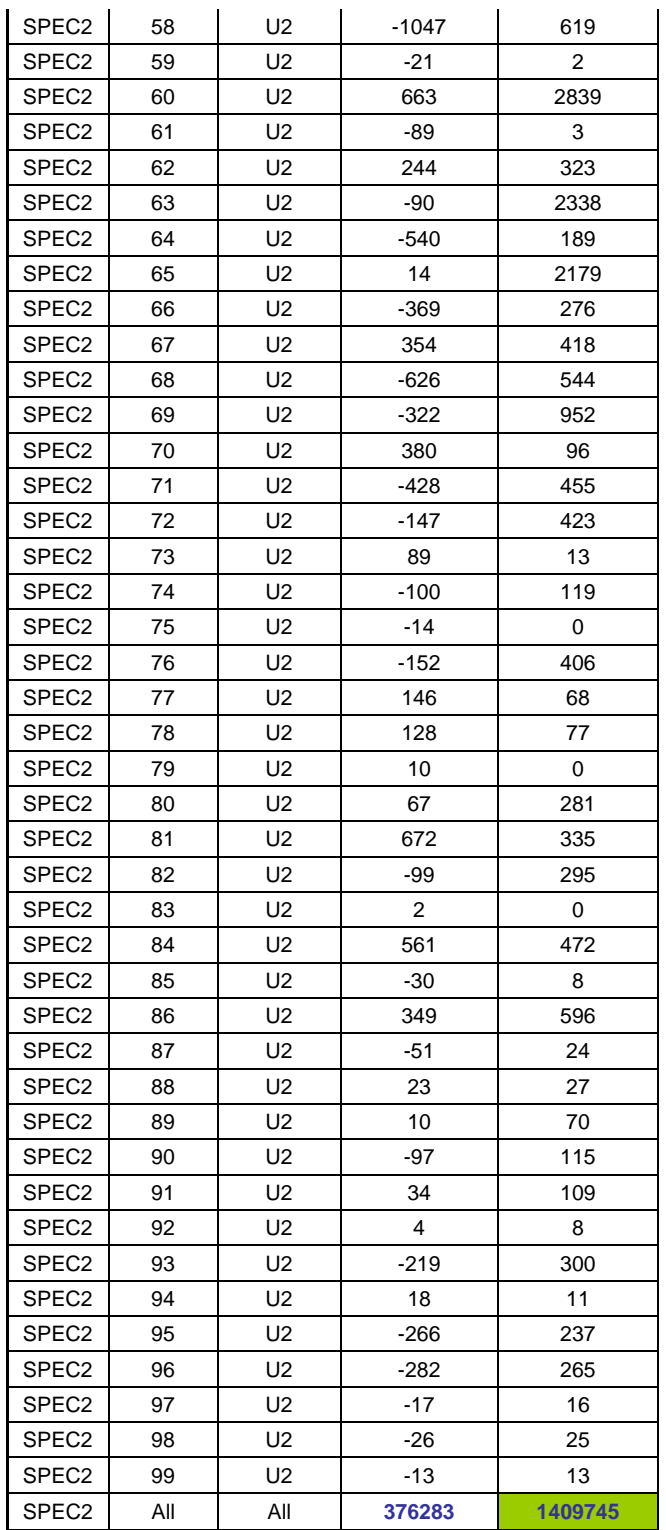

## **Bangunan Gedung 2**

## **Tabel L3.8** *Response Spectrume Base Reaction*

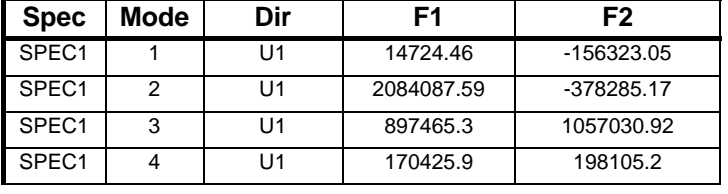

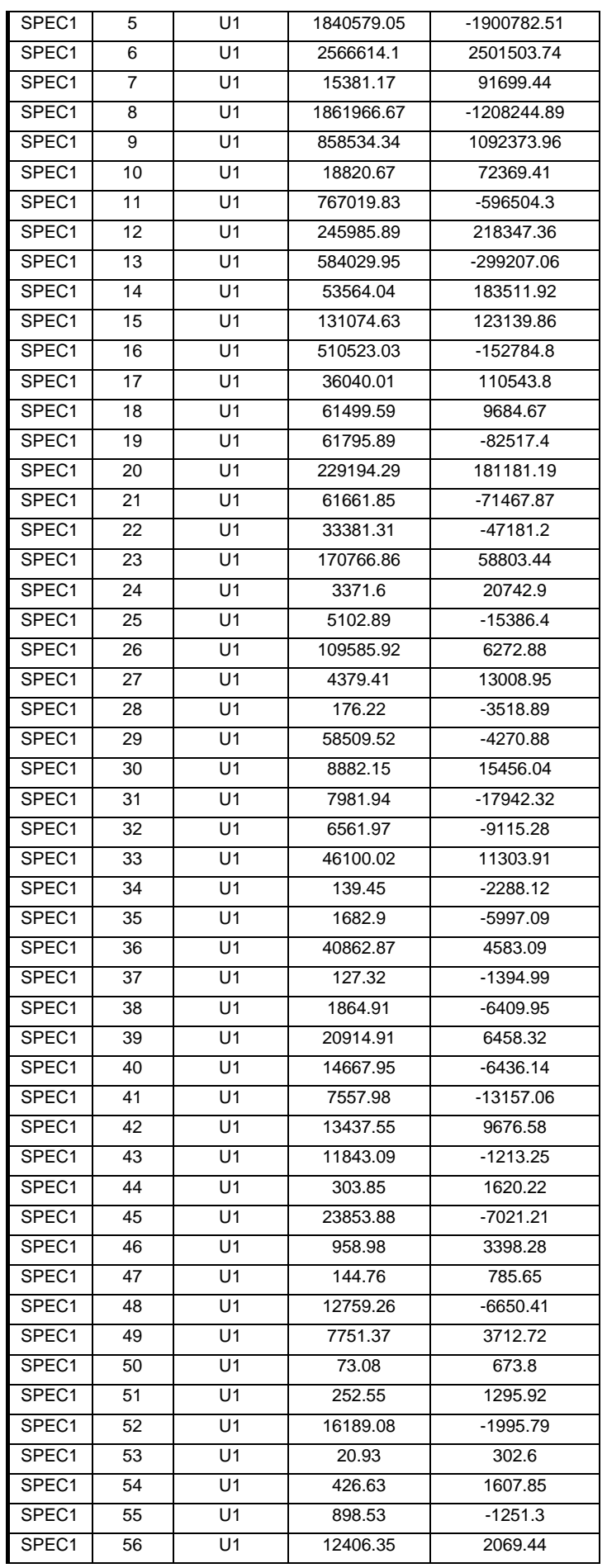

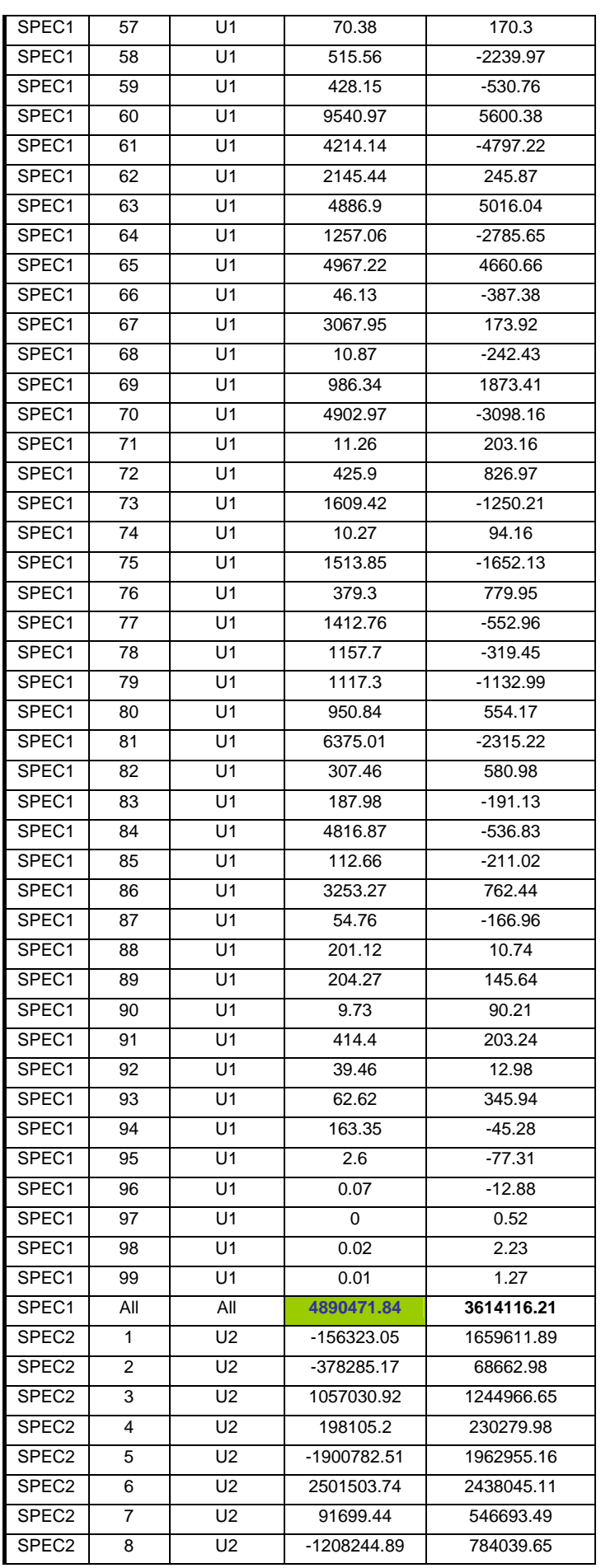

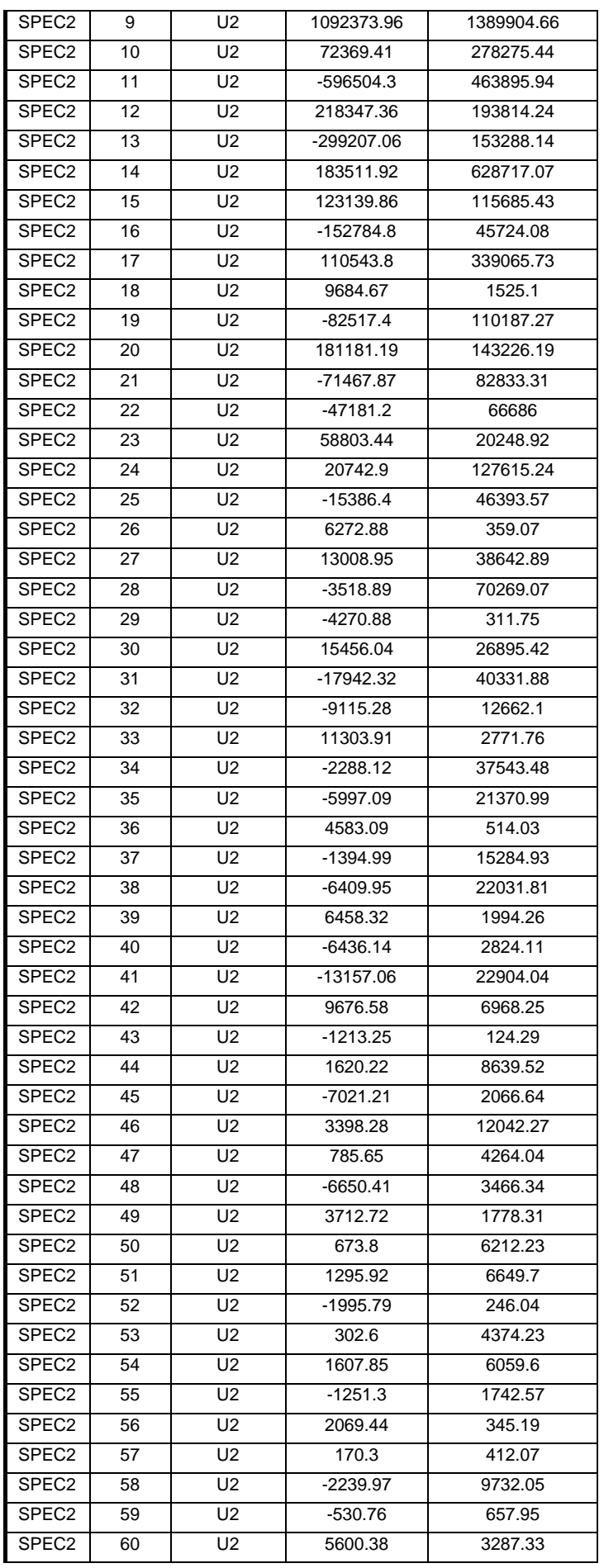

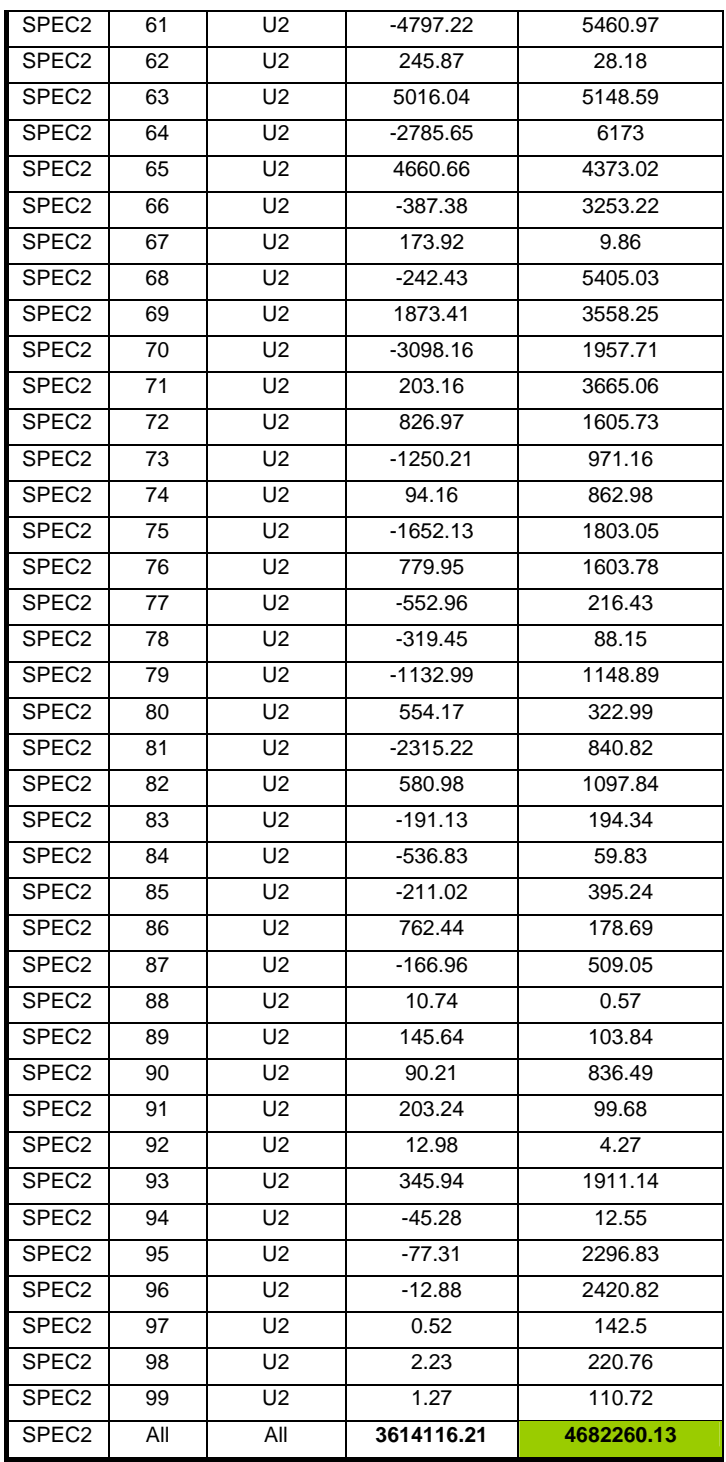